## **Microsoft Office Wie kann ich in Word ein Hintergrundbild oder Wasserzeichen einfügen?**

- In *Microsoft Word* haben Sie die Möglichkeit, ein Wasserzeichen bzw. Hintergrundbild in ein **Dokument einzusetzen**.
- Mit einem Wasserzeichen haben Sie die Möglichkeit, im Dokument z.B. weiteren **Text** einzutragen, ohne dass das Bild im Hintergrund davon betroffen ist bzw. ohne dass es sich durch den Text verschiebt.
- **Wechseln** Sie dazu auf den Reiter *Entwurf*.

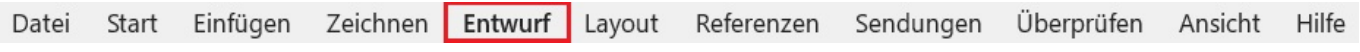

**Öffnen** Sie im Abschnitt *Seitenhintergrund* das Popup-Menü *Wasserzeichen*.

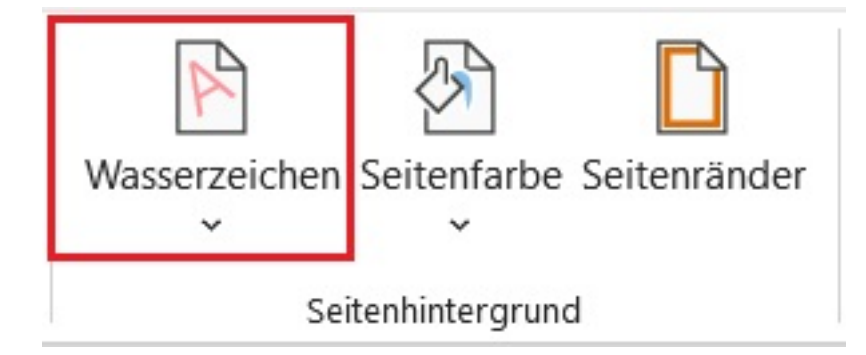

**Wählen** Sie den Menü-Punkt *Benutzerdefiniertes Wasserzeichen...* (es öffnet sich der Dialog *Gedrucktes Wasserzeichen*).

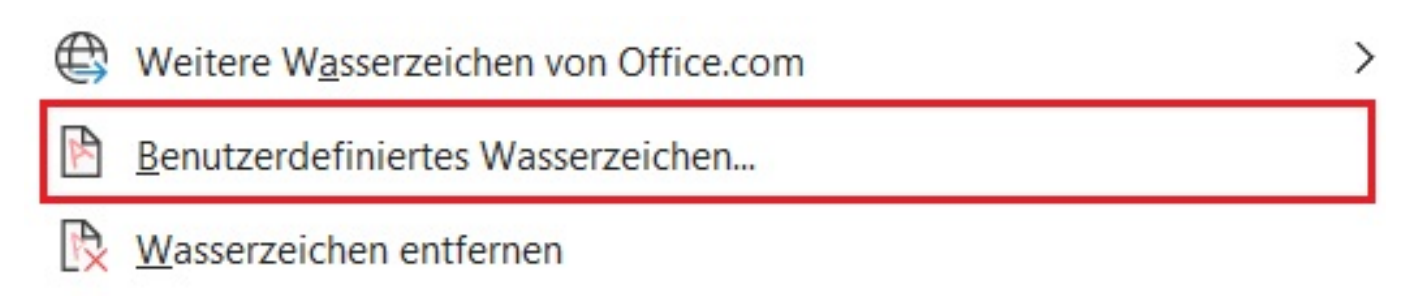

Auswahl im Wasserzeichenkatalog speichern...

**Wählen** Sie die Option *Bildwasserzeichen* und klicken Sie auf den Button *Bild auswählen...* (es öffnet sich der Dialog *Bilder einfügen*).

## **Microsoft Office**

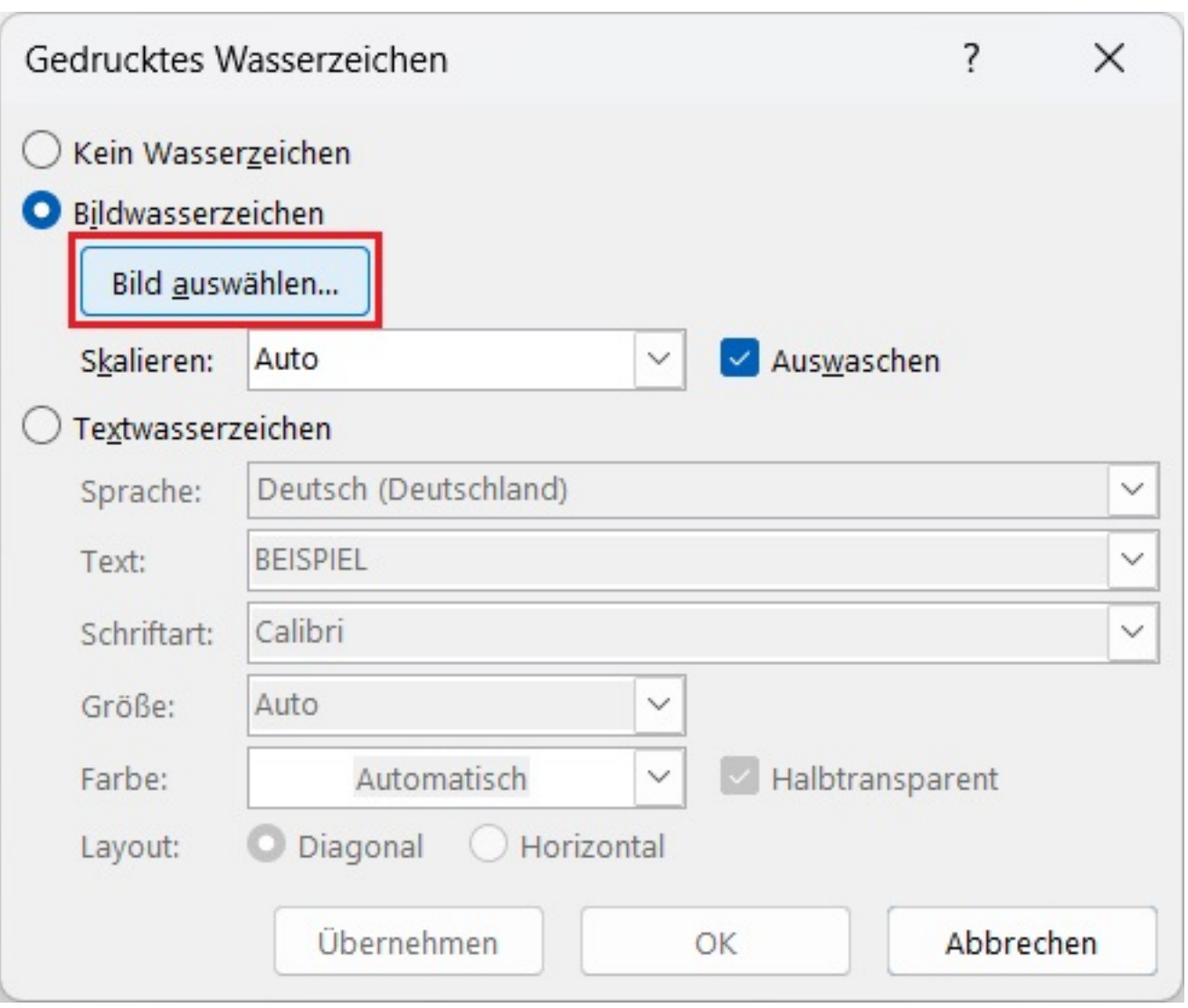

- **Wählen** Sie im Abschnitt *Durchsuchen* die Option *Aus einer Datei*.
- Wählen Sie das gewünschte **Bild** oder **Foto** für den **Hintergrund** im Windows-Explorer aus.
- Passen Sie anschließend ggf. noch den Wert im Feld *Skalieren* an (legt fest, wie groß das Hintergrundbild dargestellt werden soll) und/oder deaktivieren Sie die **Option** *Auswaschen*.

Eindeutige ID: #2988 Verfasser: Letzte Änderung: 2024-04-22 17:32